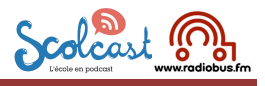

# **Enregistrement PC**

#### **Matériel et logiciels**

### **1. Pour l'enregistrement**

- 1. enregistreur numérique : régler l'appareil pour enregistrer en .wav
	- $\begin{array}{ccc} \rightarrow & \text{Edirol} & \rightarrow & \text{Roland} \\ \rightarrow & \text{Zoom} & \rightarrow & \text{Ftc} \end{array}$
	- $\rightarrow$  Zoom
- 2. logiciel pour enregistrement direct sur odinateur (via interne / externe) ou transfert d'enregistrements d'un appareil mini disque ou d'un leceurs de cassettes audio analogiques :

http://audacity.sourceforge.net/download/beta\_windows

Réglage Audacity : (menu édition « préférences »)

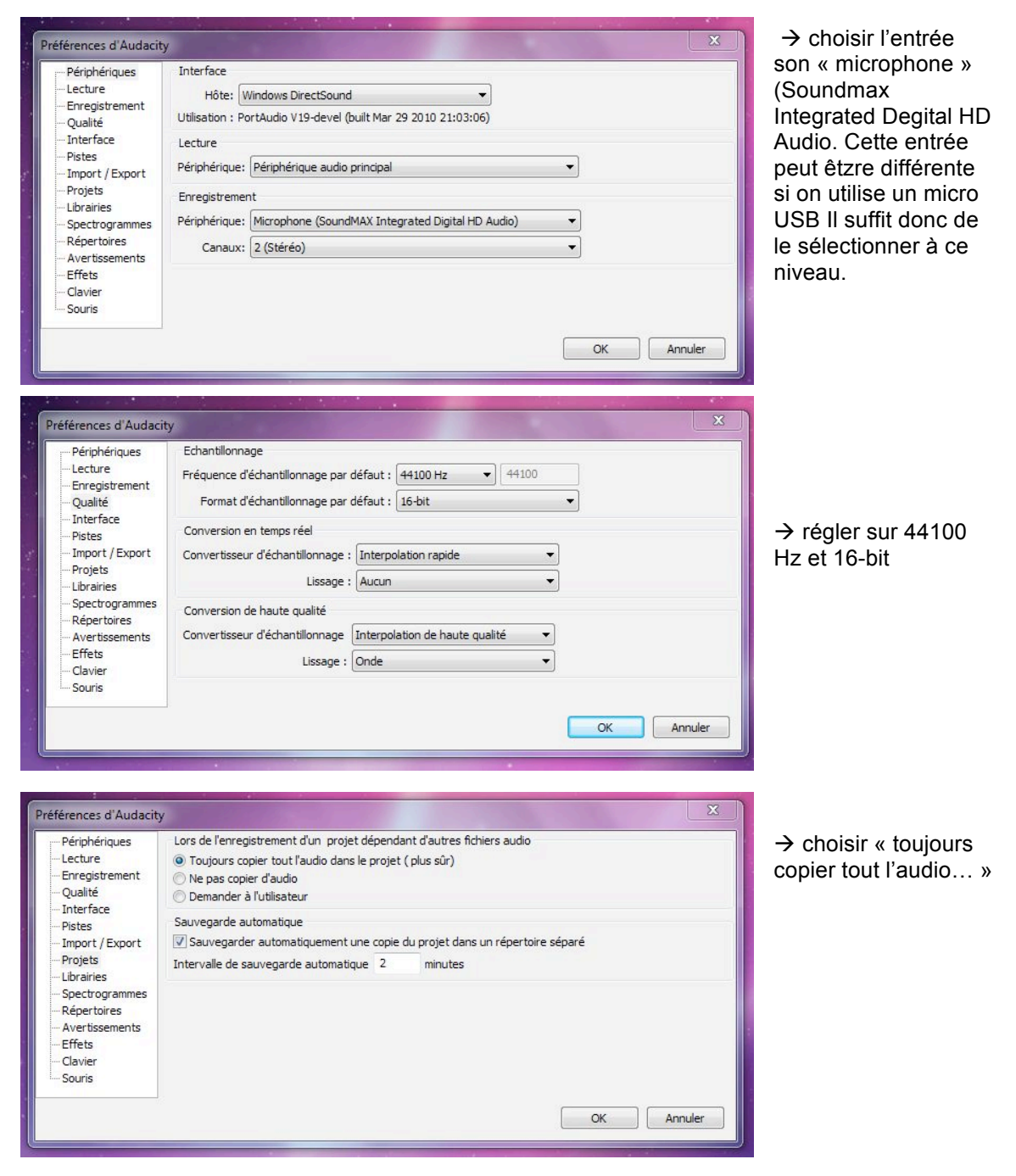

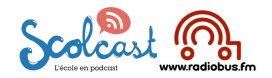

### **2. Pour le réglage des volumes d'enregistrement :**

http://www.conversationsnetwork.org/levelator

Ce logiciel ne fonctionne qu'avec des fichiers .wav. Attention au nom des fichiers : jamais d'accent !

**3. Pour le montage sonore (édition + illustrations sonores)**

 $\rightarrow$  audacity

### **Méthode**

## **A. enregistrement avec enregistreur numérique**

- 1. enregistrer (en .wav) avec l'appareil
- 2. transférer le fichier sur ordinateur (« glisser copier » sur le bureau)
- 3. passer le fichier par levelator (glisser l'icône du fichier .wav sur la fenêtre Levelator : à la fin du processus un second fichier nommé …output.wav apparaît)

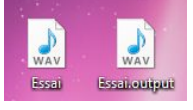

- 4. ouvrir Audacity
- 5. importer le fichier « output.wav » sur le projet audacity (menu « fichier »  $\rightarrow$  « ouvrir... »)
- 6. faire le montage (page 5 à 9 du mode d'emploi) http://www.scolcast.ch/wp-content/uploads/Audacity-ME-PC.pdf (sur scolcast menu « informations »  $\rightarrow$  « ressources »)

## **B. enregistrement sur ordinateur avec micro interne ou externe**

- 1. ouvrir Audacity
- 2. enregistrer (bouton rond rouge) stopper (bouton carré jaune)
- 3. exporter l'enregistrement (menu « fichier » exporter »
- 4. sur la boîte de dialogue qui apparaît nommer le fichier et préciser où le sauvegarder (bureau si possible !) valider

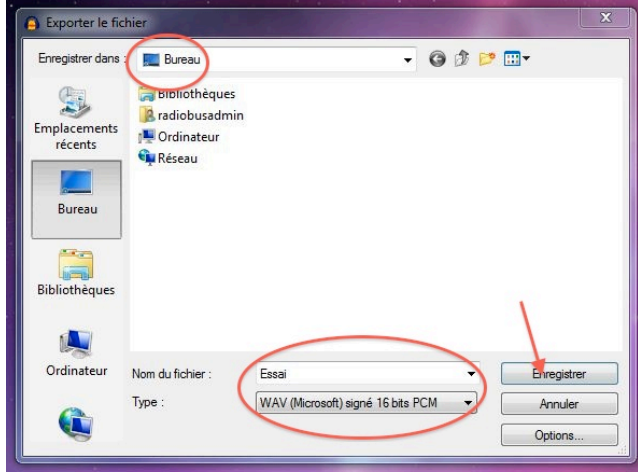

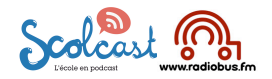

5. une nouvelle boîte de dialogue apparaît : valider

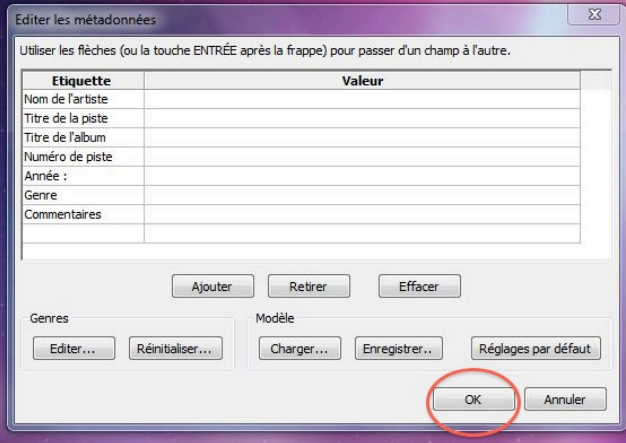

- 6. passer le fichier par levelator (glisser l'icône du fichier .wav sur la fenêtre Levelator : à la fin du processus un seond fichier nommé : …output.wav apparaît)
- 7. ouvrir Audacity
- 8. importer le fichier output.wav sur le projet audacity (menu « fichier »  $\rightarrow$  « ouvrir... »)
- 9. faire le montage (page 5 à 9 du mode d'emploi : http://www.scolcast.ch/wp-content/uploads/Audacity-ME-PC.pdf (sur scolcast menu « informations »  $\rightarrow$  « ressources »)